# E-PROCUREMENT GESTION DES UTILISATEURS

MANUEL POUR DES ACHETEURS PUBLIC

## **31/03/2020**

Service Fédéral e-Procurement

Federale overheidsdienst BC. **Beleid en Ondersteuning** Service public fédéral Stratégie et Appui

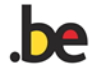

# CONDITIONS D'UTILISATION

### Droits

Le SPF Stratégie et Appui conserve tous les droits (parmi lesquels les droits d'auteur, les droits de marque et les brevets) relatifs à ces informations (textes, matériel graphique, logos,…). **Utilisation** 

Excepté le téléchargement et l'impression des informations pour usage personnel, il n'est pas autorisé de reprendre, de reproduire, de diffuser ou de publier par quelque moyen que ce soit le contenu de ces manuels sans l'autorisation écrite expresse du SPF Stratégie et Appui. L'utilisation à but commercial est absolument proscrite.

#### Responsabilité

Les rédacteurs de ce manuel sont parfaitement conscients de leur tâche, qui consiste à fournir les informations les plus fiables possibles. Au moyen de ces manuels, le service fédéral e-Procurement souhaite vous offrir les informations nécessaires, sans que les informations contenues dans ces documents puissent être considérées comme un avis.

Par conséquent, le service fédéral e-Procurement ne garantit pas que les informations reprises dans ces manuels ne contiennent pas d'erreur En outre, le manuel est destiné aux utilisateurs qui créent un avis/dossier directement sur e-Notification. En cas d'utilisation de paquets e-Sender, certaines fonctionnalités d'e-Notification peuvent faire défaut ou doivent être appliquées d'une autre manière. Demandez conseil à votre fournisseur e-Sender. Le SPF Stratégie et Appui ne peut être tenu pour responsable de dommages sous quelque forme que ce soit, ni de quelque autre préjudice de quelque nature qu'il soit, relatifs à l'utilisation de ces manuels

Pour la lisibilité, les termes utilisés dans ce manuel doivent être considérés comme genre neutre.

#### Nos coordonnées

SPF Stratégie et Appui – DG Comptable fédéral et Procurement - service e-Procurement – WTC III, Boulevard Simon Bolivar 30 boîte 1, 1000 Bruxelles [e.proc@publicprocurement.be](mailto:e.proc@publicprocurement.be) - +32 2 740 80 00

# SOMMAIRE

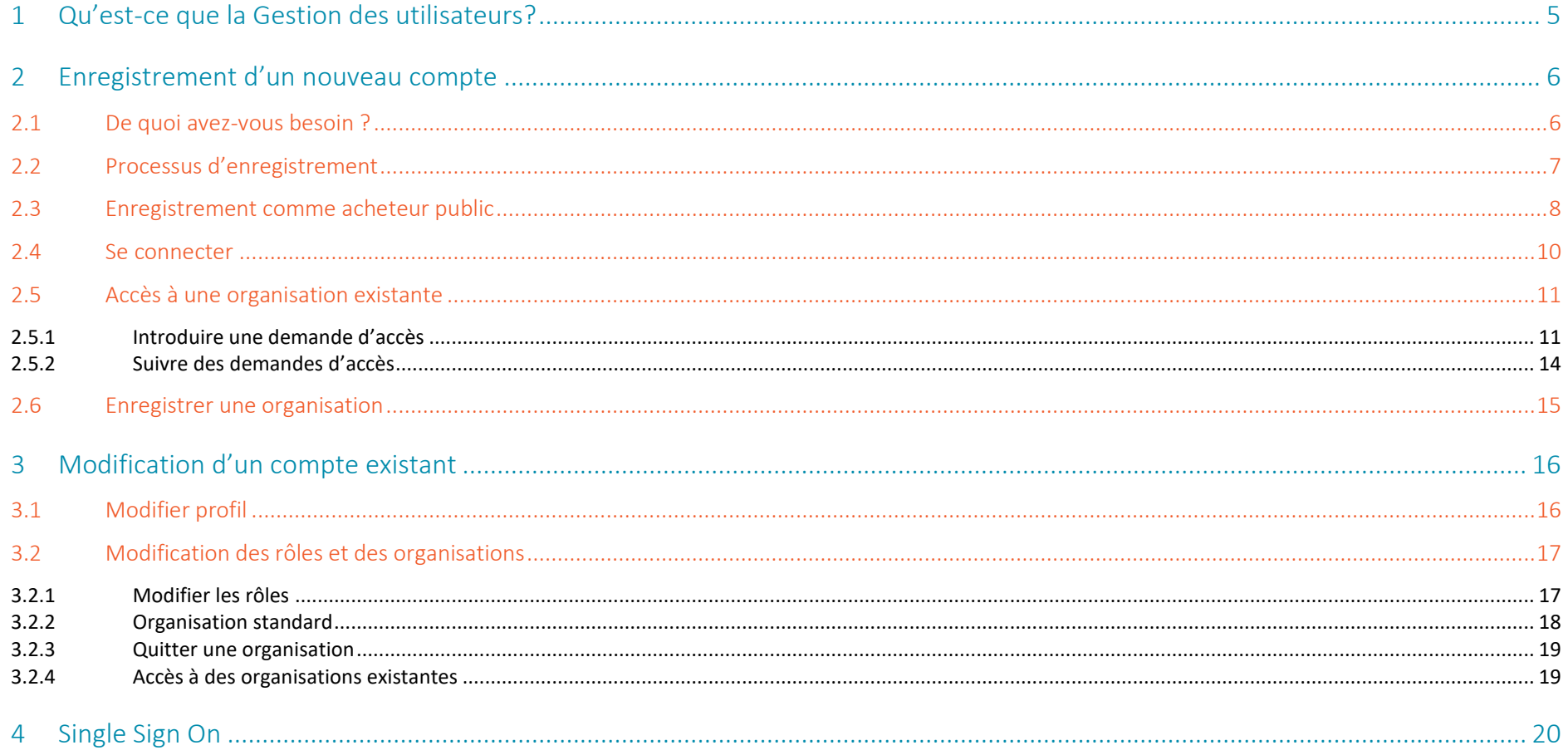

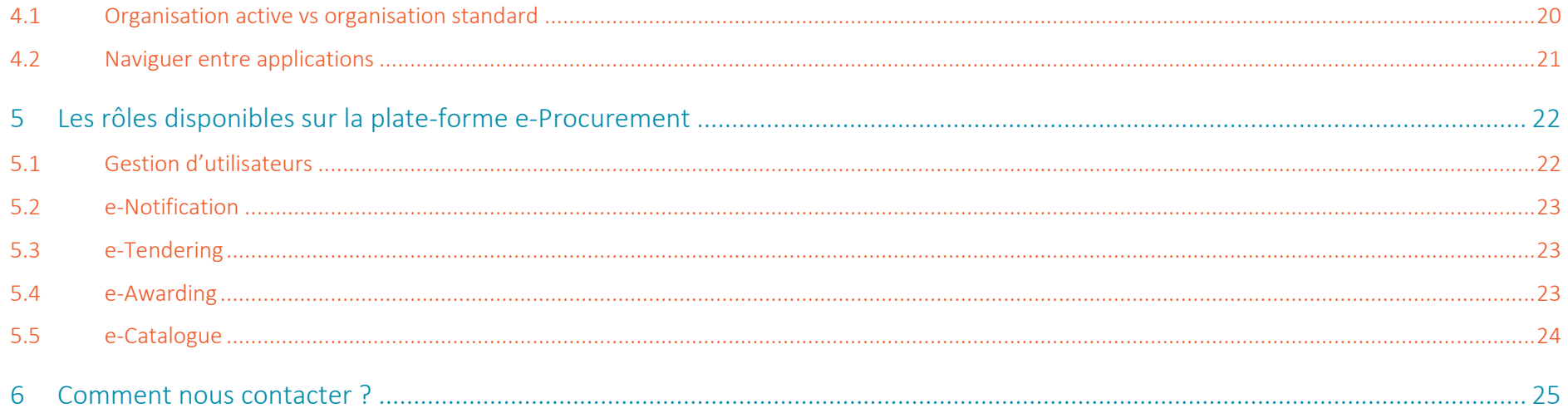

# <span id="page-4-0"></span>1 Qu'est-ce que la Gestion des utilisateurs?

La Gestion des utilisateurs e-Procurement centralise l'enregistrement et la connexion pour les applications e-Procurement.

Il vous suffit de vous enregistrer une seule fois pour avoir accès à toutes les applications et ce, pour une seule ou plusieurs organisations.

Tout comme vous ne devez-vous connecter qu'une fois dans la Gestion des utilisateurs pour pouvoir ensuite naviguer entre les différentes applications, à condition bien sûr que vous ayez obtenu les droits nécessaires dans votre/vos organisation(s) pour chacune des applications.

Vous pouvez atteindre la Gestion des utilisateurs en cliquant sur le lien suivant [: https://my.publicprocurement.be](https://my.publicprocurement.be/)

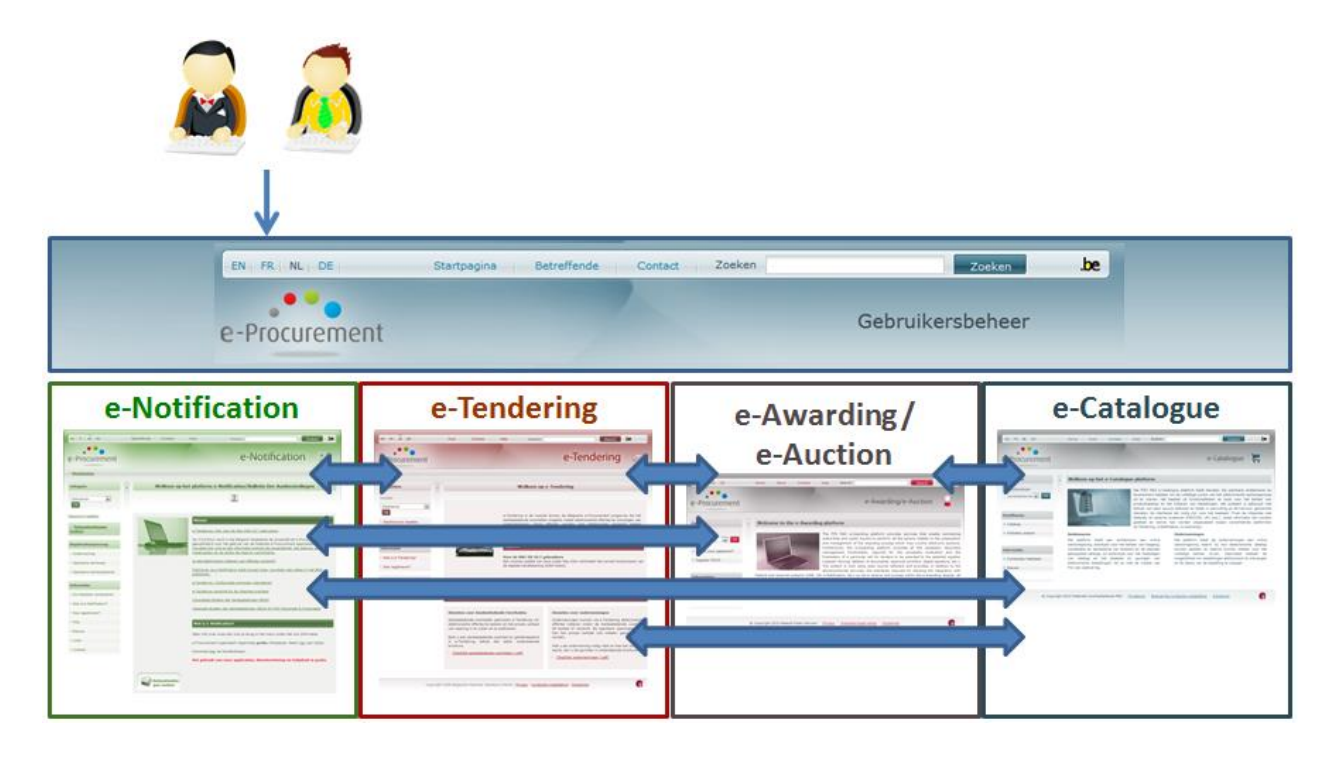

# <span id="page-5-0"></span>2 Enregistrement d'un nouveau compte

## <span id="page-5-1"></span>**2.1** De quoi avez-vous besoin ?

Pour vous enregistrer (et vous connecter) sur la plateforme e-Procurement, vous avez besoin :

- Un browser récemment actualisé
- Votre eID
- Le code pin de votre eID (plus d'informations sur le site <http://www.ibz.rrn.fgov.be/>)
- Un lecteur de carte correctement installé (aide pour l'installation sur le site [http://eid.belgium.be](http://eid.belgium.be/) )
- Le software eID (à télécharger gratuitement sur le site [http://eid.belgium.be\)](http://eid.belgium.be/)

### <span id="page-6-0"></span>**2.2** Processus d'enregistrement

L'enregistrement dans la Gestion des utilisateurs e-Procurement se déroule en deux étapes :

- 1. Enregistrer comme « Acheteur public »
- 2. Accéder aux organisations

### Enregistrer comme « Acheteur public »

Une fois enregistré, le profil est directement actif. Il n'y a aucune approbation requise.

Mais vous n'appartenez toutefois pas encore à une organisation et vous n'avez donc pas encore accès aux fonctionnalités des différentes applications, aux dossiers y afférents, aux publications… Pour ce faire, il vous faut passer par la deuxième étape.

### Accéder aux organisations

Choisissez votre/vos organisation(s), vos applications et vos rôles. Lorsque vous introduisez une demande d'accès, elle doit être approuvée par le Superuser de l'organisation concernée.

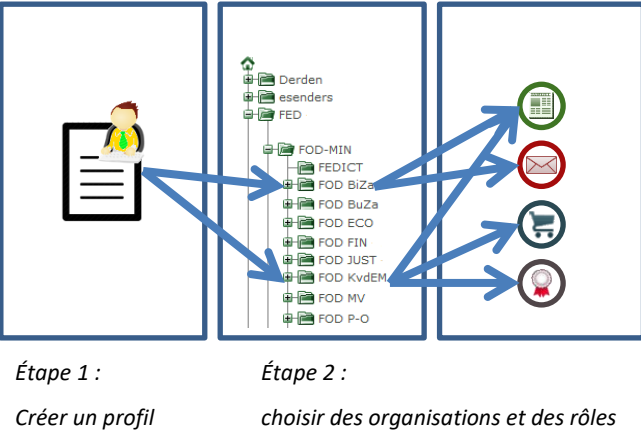

### <span id="page-7-0"></span>**2.3** Enregistrement comme acheteur public

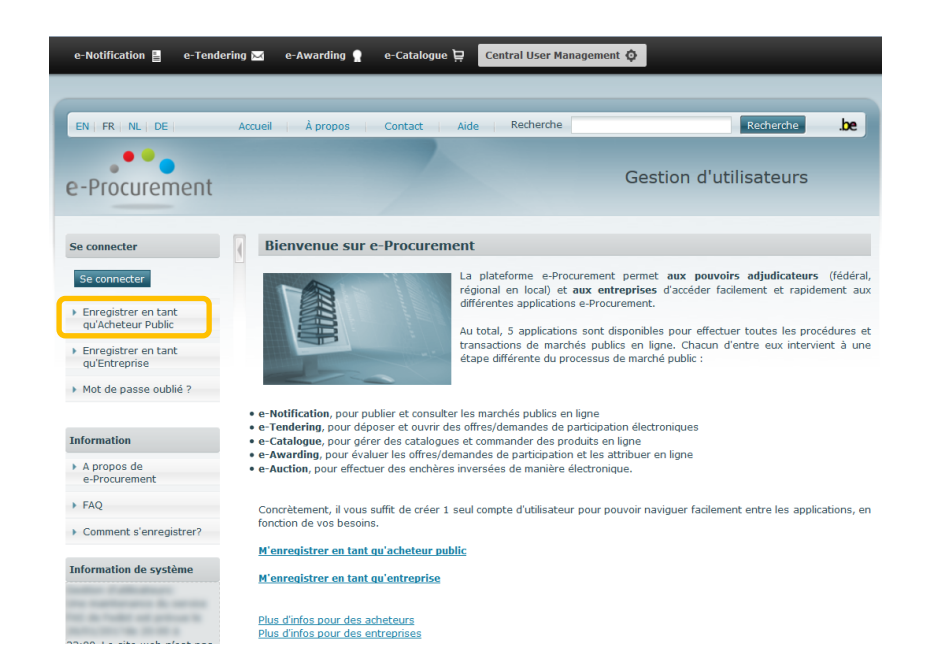

*Illustration 1 : Page d'accueil*

- Rendez-vous sur **https://my.publicprocurement.be**
- Dans le menu de gauche, cliquez sur **Enregistrer en tant qu' Acheteur Public**
- Avant de pouvoir vous enregistrer, vous devez accepter les conditions d'utilisation et le disclaimer. Vous serez ensuite redirigé vers la page où vous pourrez vous enregistrer en tant qu'acheteur public.

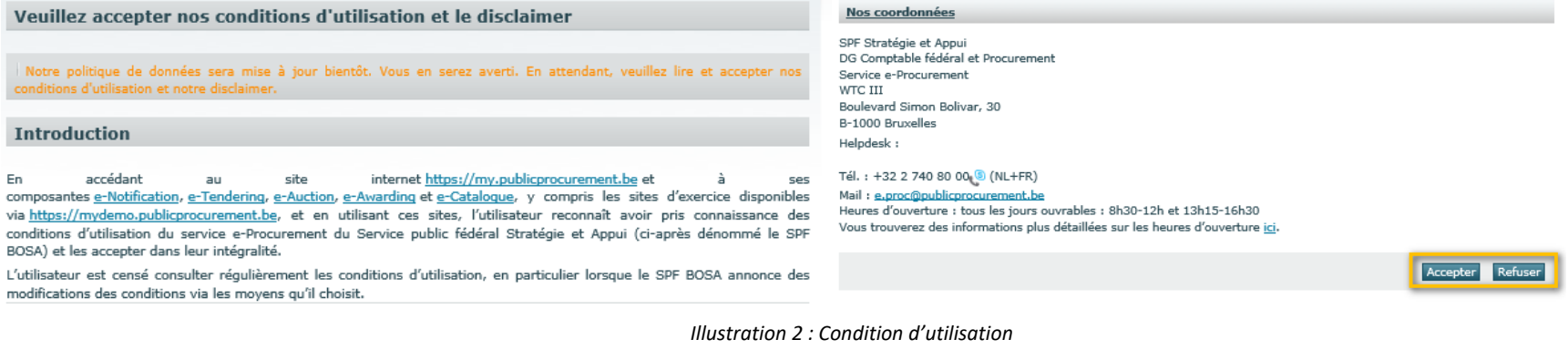

#### **Enregistrer acheteur**

Veuillez insérer votre carte d'identité électronique dans le lecteur de carte. Ensuite cliquez sur le lien ci-dessous pour vous identifier. Votre prénom et nom seront remplis automatiquement. Remplissez les données manquantes et sauvegardez votre profil.

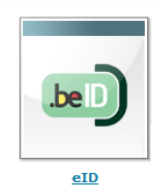

#### Données utilisateur

| Accès a:*                | Bulletin des Adjudications Free Market |                          |             |
|--------------------------|----------------------------------------|--------------------------|-------------|
| Mr/Mlle/Mme:*            | - Select -                             | $\blacktriangledown$     |             |
| Nom de famille:*         |                                        |                          |             |
| Prénom:*                 |                                        |                          |             |
| Nom d'utilisateur:*      |                                        |                          |             |
| Mot de passe:*           |                                        |                          |             |
| Confirmer mot de passe:* |                                        |                          |             |
| Adresse (Rue + n°):      |                                        |                          |             |
| Code postal:             |                                        |                          | $\sim$      |
| Ville:                   |                                        |                          |             |
| Pays:                    | Belgique (BE)                          | $\blacktriangledown$     |             |
| Langue: *                | - Select -                             | $\overline{\phantom{a}}$ |             |
| Téléphone: *             |                                        |                          | ℯ           |
| Fax:                     |                                        |                          | Ø           |
| e-Mail: *                |                                        |                          |             |
| Organisations:           |                                        | ۸                        |             |
|                          |                                        |                          |             |
|                          |                                        | ٠                        |             |
|                          |                                        |                          | Sauvegarder |

*Illustration 3 : Formulaire d'enregistrement*

- Introduisez votre eID dans le lecteur de cartes.
- Cliquez sur **eID.**

 $\bullet$ 

- *Votre prénom et nom de famille sont automatiquement complétés.*
- Complétez les autres données.
	- *Tous les champs avec un astérisque (\*) sont obligatoires.*
	- *Certaines données doivent respecter un format précis. Cliquez sur l'icône pour voir un exemple.*
	- *Bien que l'utilisation de l'eID soit obligatoire lors de la connexion, vous devez quand même indiquer un nom d'utilisateur et un mot de passe. Vous pourrez les utiliser dans le cas où la connexion avec l'eID est temporairement indisponible.*
- Cliquez sur Sauvegarder
	- *Votre profil a été créé*
	- *Vous pouvez dès à présent vous connecter avec votre eID ou avec l'application itsme afin de passer à la deuxième étape de la procédure d'enregistrement.*

### <span id="page-9-0"></span>**2.4** Se connecter

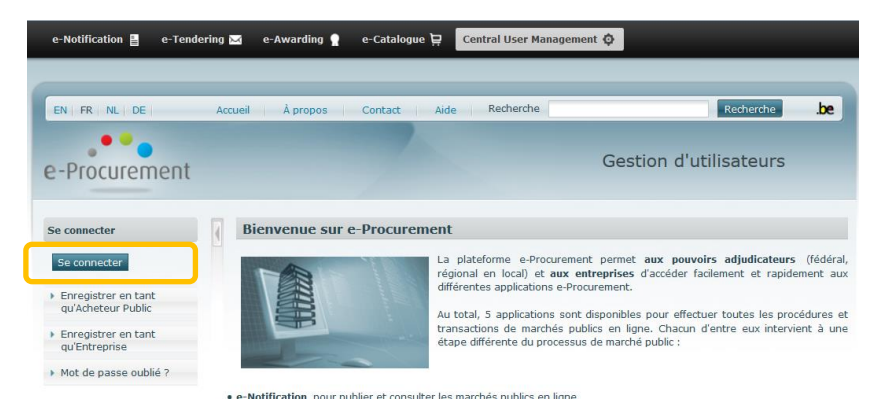

*Illustration 4 : Page d'accueil*

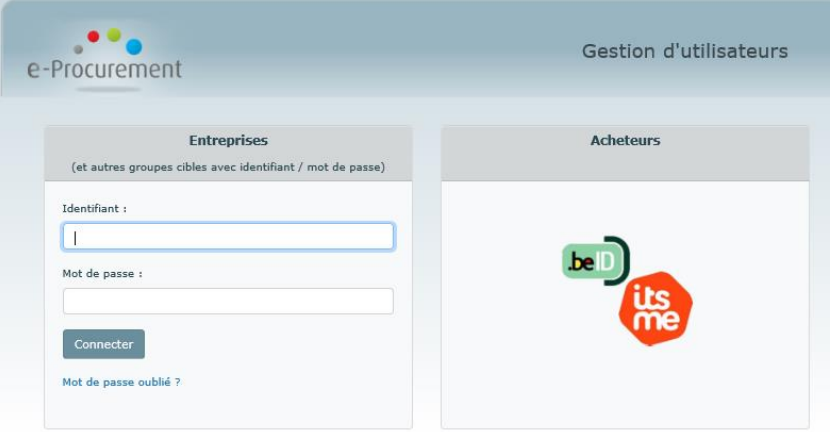

*Illustration 5 : Se connecter*

- Rendez-vous sur **https://my.publicprocurement.be**.
- Dans le menu de gauche, cliquez sur Se connecter.
- Dans la colonne « **Acheteurs** », cliquez sur **eID/itsme** pour vous connecter avec votre carte d'identité électronique ou avec itsme.
	- Il n'est PAS possible de se connecter par défaut avec un nom d'utilisateur et un mot de passe. *Dans des circonstances exceptionnelles, le service e-Procurement activera la connexion locale pour des utilisateurs spécifiques (utilisateurs sans eID) ou pour tous les utilisateurs (échec du FAS).*
- Sur la page « *S'identifier à l'administration en ligne* », cliquez sur la clé numérique que vous souhaitez utiliser pour vous connecter.
- Saisissez votre code PIN.
- Vous êtes connecté.

Pour le moment, vous n'avez encore aucun accès aux publications ou aux dossiers. Vous devez d'abord vous affilier à une organisation existante ou enregistrer votre propre organisation.

### <span id="page-10-0"></span>**2.5** Accès à une organisation existante

### <span id="page-10-1"></span>**2.5.1 Introduire une demande d'accès**

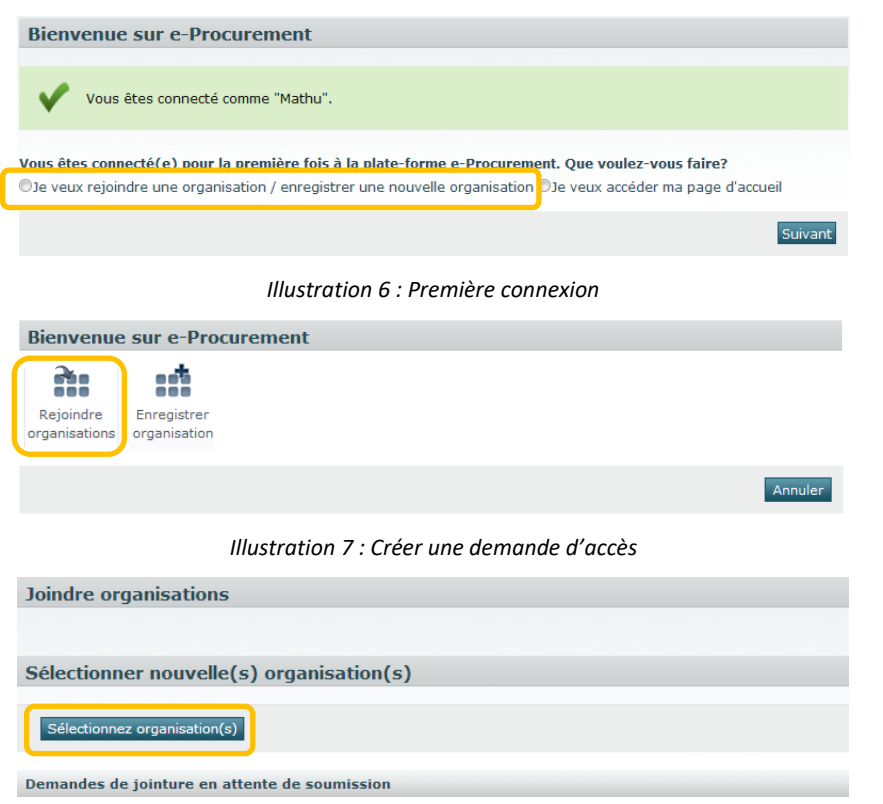

*Illustration 8 : Sélectionner des organisations*

Lorsque vous vous connectez pour la première fois, le site vous demandera si vous voulez

- 1. enregistrer une nouvelle organisation
- 2. accéder à une organisation existante.
- 1. **Pour l'enregistrement d'une nouvelle organisation**, voir le manuel "[Gestion des utilisateurs pour Superusers](http://www.publicprocurement.be/fr/documents/manuel-gestion-dutilisateurs-superusers-pdf)"
- 2. Si vous voulez **accéder à une organisation déjà enregistrée** sur e-Procurement, il vous suffit de suivre les étapes ci-dessous :
- Choisissez l'option « Je veux rejoindre une organisation ».
- Cliquez sur Suivant.
- Cliquez sur « **Rejoindre organisations »**.
- Cliquez sur Sélectionnez organisation(s)

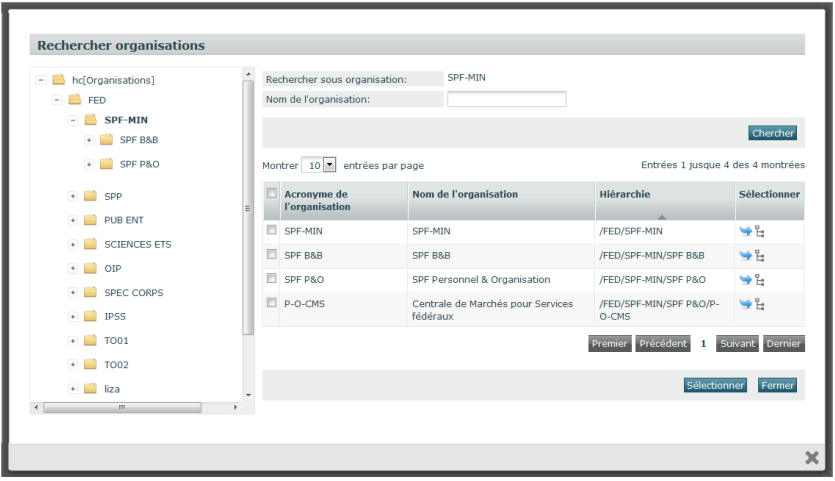

*Illustration 9 : Sélectionner les organisations*

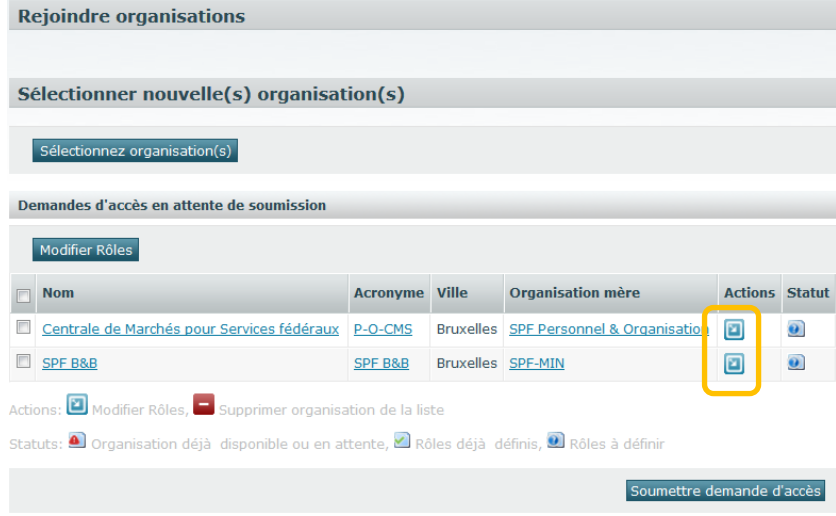

*Illustration 10 : Demandes d'accès*

- Sélectionnez la/les organisation(s) à laquelle/auxquelles vous voulez accéder.
	- *Vous pouvez effectuer une recherche dans l'arborescence.*
	- *Vous pouvez lancer une recherche à l'aide du moteur de recherche « Nom de l'organisation ».*
	- *Cliquez sur l'icône à côté d'une organisation afin de la retrouver dans l'arborescence.*
- Cliquez sur l'icône à côté d'une organisation pour la sélectionner **ou**

Cochez plusieurs organisations et cliquez sur Sélectionner pour sélectionner plusieurs organisations à la fois.

- *Les organisations sélectionnées se trouvent dans la liste "Demande d'accès en attente de soumission".*
- *Vous devez définir vos rôles pour chaque organisation.*
- Cliquez sur l'icône « Modifier les rôles » a côté d'une organisation **ou**

Sélectionnez plusieurs organisations en même temps et cliquez ensuite sur Modifier Rôles.

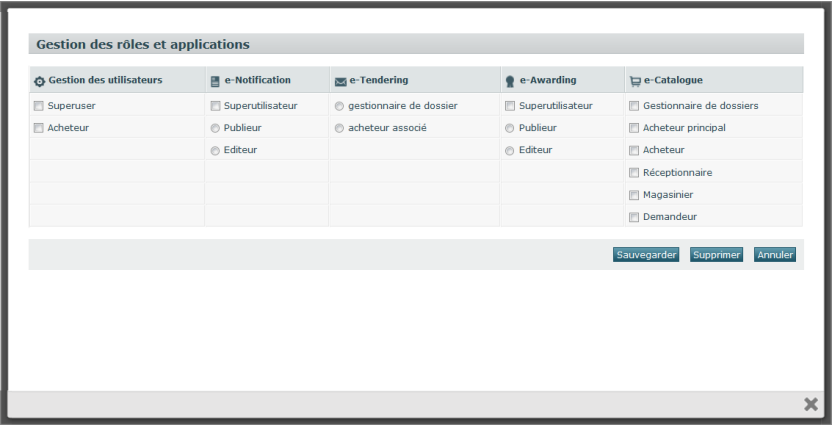

*Illustration 11 : Sélectionner les applications et les rôles*

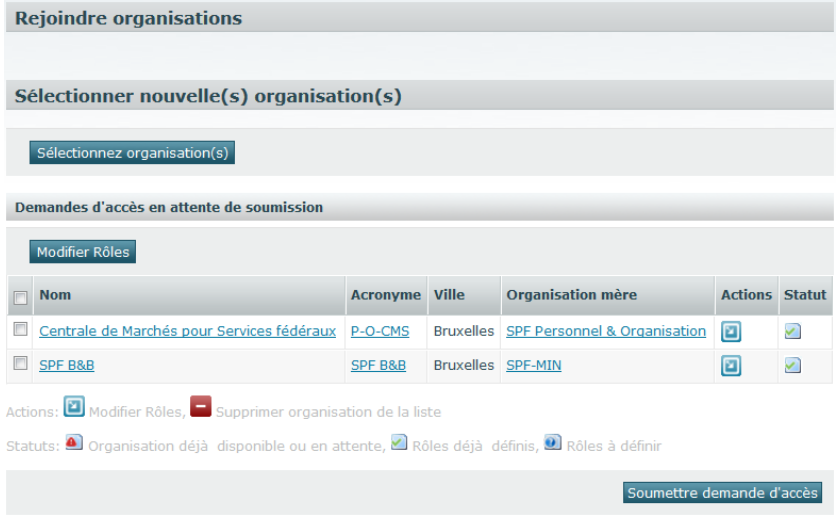

*Illustration 12 : Introduire demande d'accès*

- Pour chaque application, sélectionnez les rôles dont vous avez besoin. *Voir [chapitre 5](#page-21-0) pour les rôles disponibles dans les différentes applications.*
- Cliquez sur Sauvegarder.
- Cochez les organisations pour lesquelles vous voulez introduire une demande d'accès.
- Cliquez sur Soumettre demande d'accès
	- *Votre demande d'accès est envoyée au Superuser de l'organisation sélectionnée (une seule demande par organisation).*
	- *Le Superuser devra approuver votre demande.*
	- *Dès que la demande est approuvée, vous avez accès à l'organisation sélectionnée, avec les rôles demandés.*

En aucun cas, le helpdesk e-Procurement approuvera une demande par sa propre initiative. Cela signifie concrètement que le délai de traitement se trouve entièrement dans les mains du Superuser.

La meilleure méthode est qu'un acheteur s'enregistre et fasse une demande d'accès; ainsi son Superuser sera mis au courant (même si il sera averti par email de cette demande) et pourra directement approuver la demande. Ainsi cet enregistrement sera entièrement achevé en une dizaine de minutes.

### <span id="page-13-0"></span>**2.5.2 Suivre des demandes d'accès**

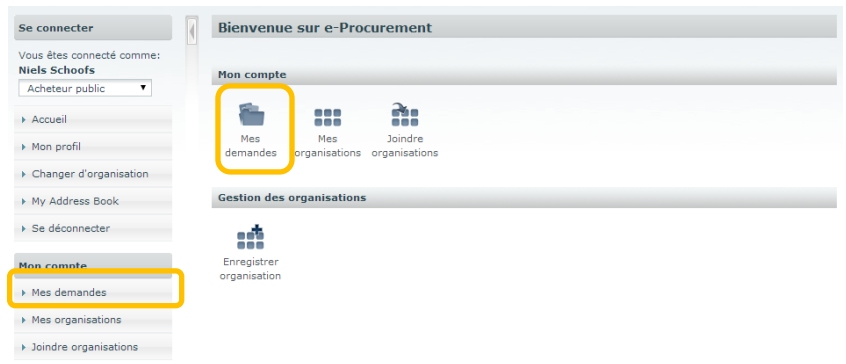

#### *Illustration 13 : Page d'accueil*

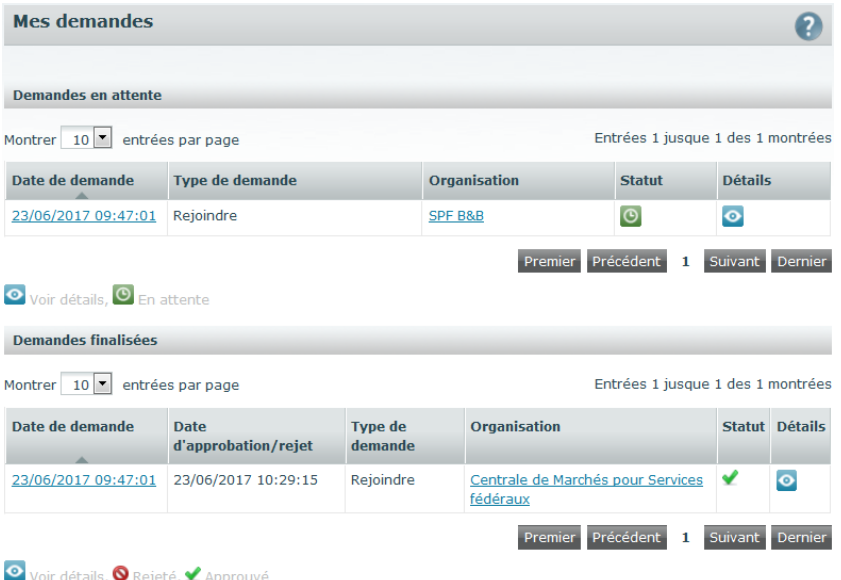

*Illustration 14 : Mes demandes*

Dans « Mes demandes », vous pouvez suivre le statut de vos demandes d'accès.

- Vous êtes connecté(e)
- Dans le menu de gauche ou sur la page d'accueil, cliquez sur « **Mes demandes »**.
	- *Les demandes qui n'ont pas encore été approuvées se trouvent sous la section Demandes en attente.*
	- *Les demandes déjà approuvées (ou rejetées) se trouvent sous la section Demandes finalisées.*
	- *Cliquez sur l'icône « Montrer » pour avoir accès aux détails de la demande.*

### <span id="page-14-0"></span>**2.6** Enregistrer une organisation

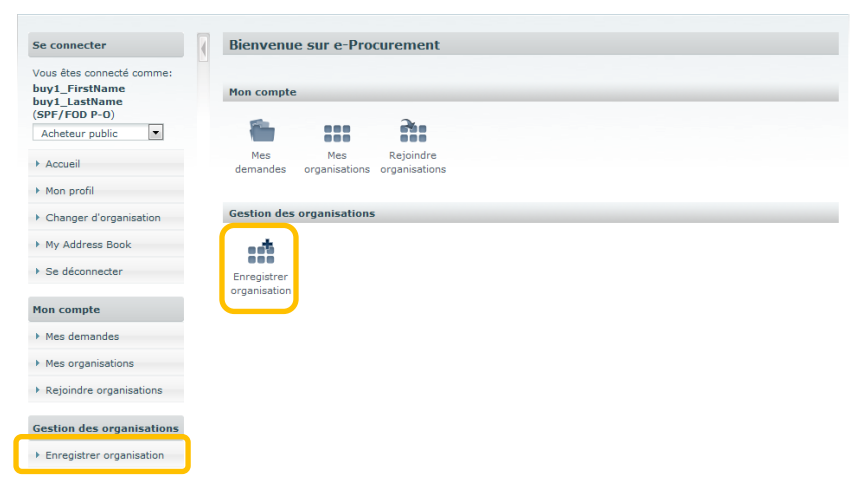

*Illustration 15 : Page d'accueil*

Vous pouvez en tant qu'acheteur enregistrer vous-même une nouvelle organisation.

Comme vous devenez Superuser de cette nouvelle organisation, vous devez répondre, dans certains cas, à des conditions supplémentaires.

Consultez notre manuel "[Gestions des utilisateurs pour Superusers](http://www.publicprocurement.be/fr/documents/manuel-gestion-dutilisateurs-superusers-pdf)" pour plus d'informations concernant l'enregistrement de nouvelles organisations.

# <span id="page-15-0"></span>3 Modification d'un compte existant

## <span id="page-15-1"></span>**3.1** Modifier profil

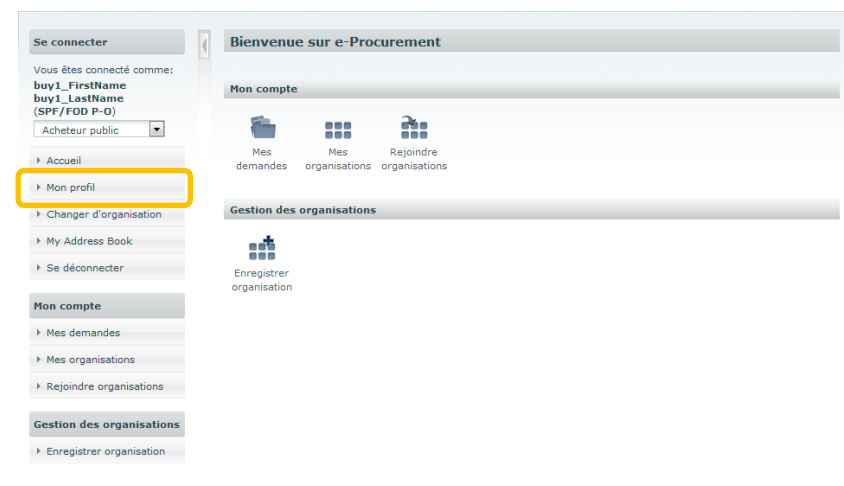

#### *Illustration 16 : Page d'accueil Superuser*

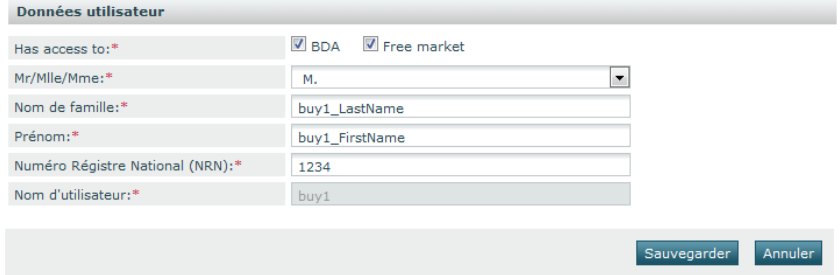

*Illustration 17 : Chercher un compte*

- Vous êtes connecté(e)
- Dans le menu de gauche, cliquez sur **Mon profil**.
- Modifiez les données concernées
	- *Vous ne pouvez plus modifier le nom d'utilisateur.*
	- *Il n'est pas possible d'ajouter ou de quitter des organisations via votre profil. Vous devez passer par « Accéder à des organisations » et « Mes organisations ».*
- Cliquez sur Sauvegarder pour sauvegarder les données modifiées.

### <span id="page-16-0"></span>**3.2** Modification des rôles et des organisations

### <span id="page-16-1"></span>**3.2.1 Modifier les rôles**

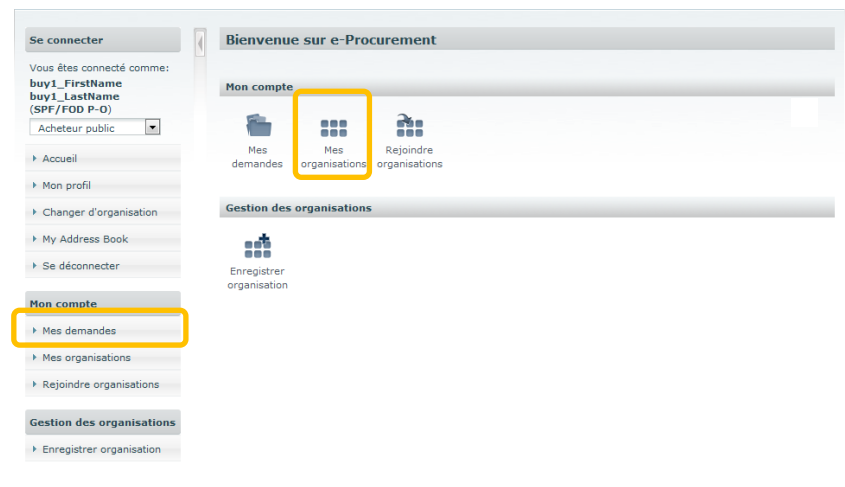

#### *Illustration 18 : Modifier rôles et organisations*

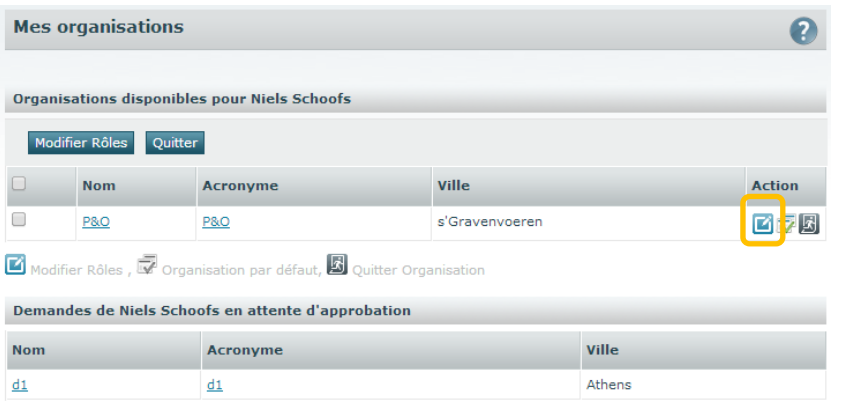

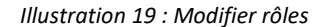

- Vous êtes connecté(e)
- Dans le menu de gauche ou sur la page d'accueil, cliquez sur **Mes organisations**.
- Cliquez sur l'icône « Modifier les rôles » **ou** cochez les organisations pour lesquelles vous souhaitez modifier vos rôles et cliquez ensuite sur Modifier les rôles
- Choisissez les rôles nécessaires par application.
	- *[Voir chapitre 5](#page-21-0) concernant les rôles disponibles dans les différentes applications.*
- Cliquez sur Sauvegarder
	- *Une demande d'accès est envoyée au Superuser de l'organisation.*
	- *Les rôles demandés sont attribués dès que le Superuser a approuvé la demande.*
	- *La demande d'accès apparaît également sous la section « Demandes en attente d'approbation ».*
	- *Consultez le point [2.5.2](#page-13-0) « Suivre des [demandes](#page-13-0) d'accès » pour plus d'information sur le suivi des demandes d'accès.*

G En aucun cas, le helpdesk e-Procurement approuvera une demande par sa propre initiative.

| ← Gestion des utilisateurs | <b>E</b> e-Notification | e-Tendering             | e-Awarding | pe-Catalogue             |  |
|----------------------------|-------------------------|-------------------------|------------|--------------------------|--|
| Super user                 | Super user              | gestionnaire de dossier | Super user | Gestionnaire de dossiers |  |
| <b>Buyer</b>               | Publieur                | acheteur associé        | Publieur   | Acheteur principal       |  |
|                            | ◯ Editeur               |                         | ◯ Editeur  | Acheteur                 |  |
|                            |                         |                         |            | Réceptionnaire           |  |
|                            |                         |                         |            | <b>Magasinier</b>        |  |
|                            |                         |                         |            | Demandeur                |  |

*Illustration 20 : Applications et rôles*

### <span id="page-17-0"></span>**3.2.2 Organisation standard**

|                                                                                 | <b>Mes organisations</b> |                 |                |        |               |  |  |  |  |  |
|---------------------------------------------------------------------------------|--------------------------|-----------------|----------------|--------|---------------|--|--|--|--|--|
| <b>Organisations disponibles pour Niels Schoofs</b>                             |                          |                 |                |        |               |  |  |  |  |  |
| Modifier Rôles<br>Quitter                                                       |                          |                 |                |        |               |  |  |  |  |  |
|                                                                                 | <b>Nom</b>               | <b>Acronyme</b> | Ville          |        | <b>Action</b> |  |  |  |  |  |
|                                                                                 | <b>P&amp;O</b>           | <b>P&amp;O</b>  | s'Gravenvoeren |        | o             |  |  |  |  |  |
| Modifier Rôles, <b>W</b> Organisation par défaut, <b>W</b> Quitter Organisation |                          |                 |                |        |               |  |  |  |  |  |
| Demandes de Niels Schoofs en attente d'approbation                              |                          |                 |                |        |               |  |  |  |  |  |
| <b>Nom</b>                                                                      |                          | <b>Acronyme</b> |                | Ville  |               |  |  |  |  |  |
| d1                                                                              |                          | d1              |                | Athens |               |  |  |  |  |  |

*Illustration 21 : Organisation standard*

Chaque utilisateur a une organisation « standard » : il s'agit de l'organisation qui sera par défaut active lorsque vous vous connectez. Cette organisation standard joue aussi un rôle quand vous changez d'application.

Le symbole (avec un v vert) indique votre organisation standard.

• Cliquez sur l'icône  $\overline{w}$  (avec le v gris) à côté d'une organisation pour que celle-ci devienne votre organisation « standard ».

### <span id="page-18-0"></span>**3.2.3 Quitter une organisation**

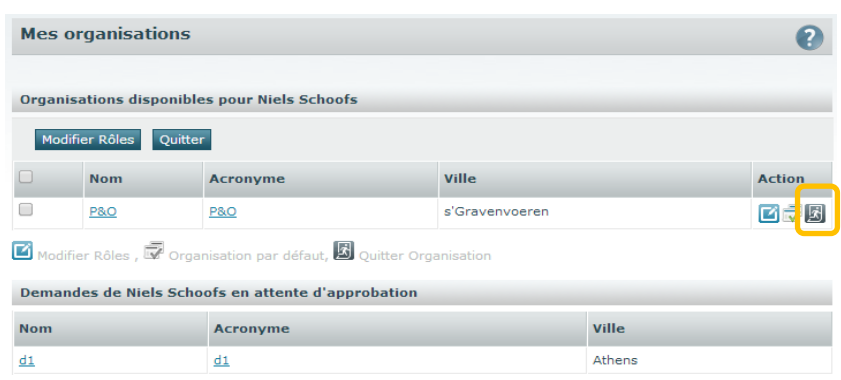

*Illustration 22 : Quitter une organisation*

### <span id="page-18-1"></span>**3.2.4 Accès à des organisations existantes**

Cf. le point [2.5](#page-10-0) '[Accès à une organisation existante](#page-10-0)'

Il est aussi possible de quitter une organisation:

- **•** Cliquez sur l'icône « *Quitter une organisation* » **bu** sélectionnez plusieurs organisations et cliquez sur Quitter.
	- *Une demande est envoyée au Superuser de l'organisation.*
	- *La demande apparaît également sous la section « Demandes en attente d'approbation ».*
	- *Vous pouvez suivre le contenu et le statut de vos demandes dans Mes demandes (cf. le point 2.5.2 « [Suivre une demande d'accès](#page-13-0) »).*
	- *Vous êtes effectivement supprimé de l'organisation dès que le Superuser a approuvé la demande. Vous en recevez la confirmation par e-mail.*

*Tout comme vous recevez aussi un e-mail si le Superuser n'approuve pas la demande (et que vous restez donc enregistré dans l'organisation).*

# <span id="page-19-0"></span>4 Single Sign On

### <span id="page-19-1"></span>**4.1** Organisation active vs organisation standard

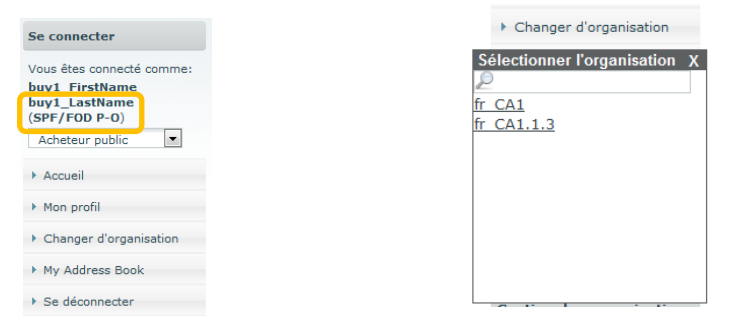

*Illustration 23 : Organisation active Illustration 24 : Changer d'organisation*

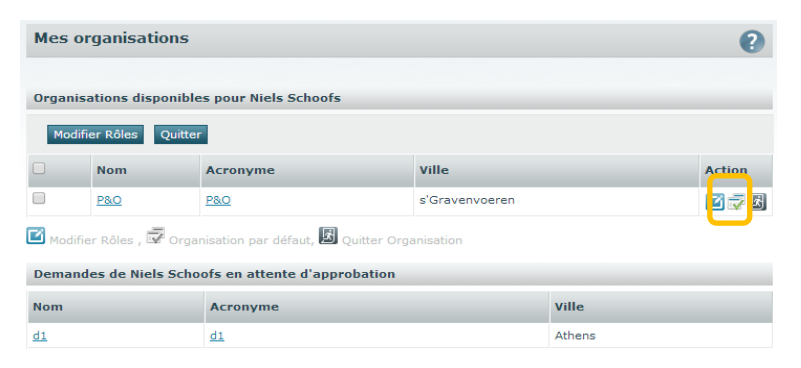

*Illustration 25 : Organisation standard*

Une fois connecté, vous pouvez passer d'une application à l'autre sans devoir à chaque fois vous reconnecter. Mais pour ce faire, il faut faire attention aux points suivants :

• L'organisation *active*

Il s'agit de l'organisation dans laquelle vous êtes en train de travailler.

Dans chaque application, vous ne verrez s'afficher que les informations qui ont trait à votre organisation active. Ce qui signifie que si votre organisation active est l'organisation A, vous ne pourrez pas voir les dossiers, publications, catalogues… de l'organisation B. Pour travailler sur le contenu de l'organisation B, vous devrez donc d'abord changer d'organisation active.

Pour chaque application, vous trouverez l'organisation active dans le menu **Se connecter**, sous « Vous êtes connecté comme ». Vous pouvez changer d'organisation active dans **Changer** 

**d'organisation** dans le menu de gauche.

- o Cliquez sur Changer d'organisation
- o Sélectionnez une nouvelle organisation dans la liste.
- L'organisation *standard*

Dans « Mes organisations », vous pouvez voir (et définir) votre organisation standard (cf. aussi le point [3.2.2 « organisation](#page-17-0)  [standard](#page-17-0) »).

### <span id="page-20-0"></span>**4.2** Naviguer entre applications

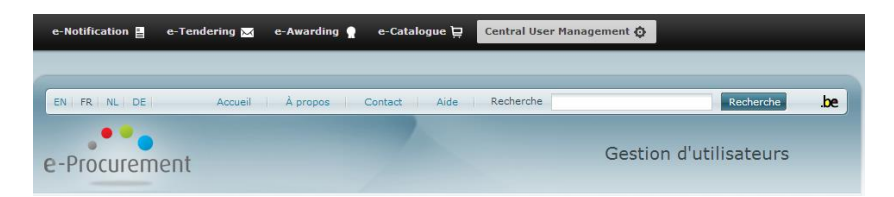

*Illustration 26 : Naviguer entre les applications*

- Pour passer d'une application à l'autre, il vous suffit d'utiliser la barre de menu au-dessus de chaque application.
- Cliquez sur l'application souhaitée.
- La plate-forme vous redirigera automatiquement vers l'application souhaitée, *à condition que vous ayez enregistré dans celle-ci un rôle pour votre organisation active ou standard*.
	- o Si vous avez un rôle pour votre organisation *active* dans la nouvelle application, vous arriverez directement dans la même organisation dans la nouvelle application.
	- o Si ce n'est pas le cas, mais que vous avez cependant un rôle dans votre organisation *standard* dans la nouvelle application, l'organisation standard en question deviendra votre nouvelle organisation active.
	- o Si vous n'avez aucun rôle pour aucune des deux organisations dans l'application souhaitée, vous arriverez sur la page d'accueil anonyme de la nouvelle application et vous devrez à nouveau vous connecter.

# <span id="page-21-0"></span>5 Les rôles disponibles sur la plate-forme e-Procurement

### <span id="page-21-1"></span>**5.1** Gestion d'utilisateurs

- Acheteur:
	- o Modifier son propre profil
	- o Supprimer son propre profil
	- o Télécharger les données de profil
	- o Modifier son propre rôle → approbation du Superuser exigée
	- o S'affilier à une organisation→ approbation du Superuser exigée
	- o Quitter une organisation
	- o Enregistrer une organisation→ approbation du Superuser exigée
	- o Gérer les carnets d'adresses
- Superuser

Si le rôle de Superuser est choisi pour une des applications, il sera automatiquement valable pour toutes les applications dont ce rôle est disponible. Dans certains cas, il faudra satisfaire à conditions supplémentaires pour devenir Superuser. Voir manuel "[Gestions des utilisateurs pour Superusers](http://www.publicprocurement.be/fr/documents/manuel-gestion-dutilisateurs-superusers-pdf)" pour plus d'informations.

- o Gérer des demandes d'approbation
- o Modifier le profil des acheteurs
- o Modifier le rôle des acheteurs
- o Ajouter des acheteurs à une organisation
- o Supprimer des acheteurs d'une organisation
- o Modifier les données d'une organisation
- o Enregistrer des organisations

### <span id="page-22-0"></span>**5.2** e-Notification

- Superuser: gère les groupes d'approbation
- Publieur: prépare, approuve et publie les notices
- Editeur: prépare les notices

### <span id="page-22-1"></span>**5.3** e-Tendering

- Acheteur associé:
	- o Exécute l'ouverture des demandes de participation ou des offres
	- o Télécharge les documents des demandes de participation ou des offres
	- o Crée les PV d'ouverture
- Gestionnaire de dossiers:
	- o Mêmes fonctionnalités que l'Acheteur associé
	- o Modifie les paramètres des dossiers (avant l'ouverture)
	- o Détermine la date d'archivage et de liquidation des dossiers
	- o Associe des acheteurs externes aux dossiers

### <span id="page-22-2"></span>**5.4** e-Awarding

- Publieur et Editeur:
	- o Peut utiliser sans restriction tous les outils qui sont à sa disposition dans e-Awarding (workflows, templates, gestion des documents,…).
- Superuser:
	- o Mêmes fonctionnalités que le Publieur
	- o Configure les workflows pour son organisation
	- o Crée les templates et les met à disposition de son organisation
	- o Enregistre des entreprises

### <span id="page-23-0"></span>**5.5** e-Catalogue

- Gestionnaire de dossiers:
	- o Crée et gère les dossiers.
	- o Contrôle, approuve et publie des catalogues dans les dossiers.
	- o Peut consulter les dossiers, catalogues et articles qui sont partagés avec son organisation.
	- o Peut consulter les commandes qui ont été faites dans son propre organisation.
	- o Consulte les statistiques concernant ses propres catalogues.
- Acheteur:
	- o Peut consulter les dossiers, catalogues et articles qui sont partagés avec son organisation.
	- o Ajoute des articles à son panier personnel.
	- o Traite les demandes des demandeurs de son propre organisation.
	- o Prépare et envoie les commandes.
	- o Etabli des PV de réception pour les commandes de son organisation.
	- o Crée des listes d'articles.
- Acheteur Principal
	- o Mêmes fonctionnalités que l'Acheteur
	- o Défini les masques au niveau des catalogues, articles et options, pour son propre organisation et ses sous-organisations
	- o Approuve les commandes
- Réceptionnaire
	- o Etabli des PV de réception pour les commandes de son organisation.
- Demandeur
	- o Peut consulter les dossiers, catalogues et articles qui sont partagés avec son organisation.
	- o Ajoute des articles à son panier personnel.
	- o Soumet des demandes d'achat.

# <span id="page-24-0"></span>6 Comment nous contacter ?

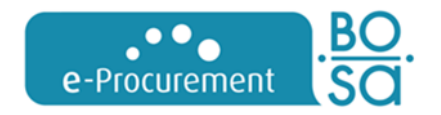

**Service Fédéral e-Procurement** DG Comptable fédéral et Procurement **SPF Stratégie et Appui**

**Federale overheidsdienst** В **Beleid en Ondersteuning** Service public fédéral Stratégie et Appui

[e.proc@publicprocurement.be](mailto:e.proc@publicprocurement.be)

WTC III, Boulevard Simon Bolivar 30 boîte 1, 1000 Bruxelles 02/740 80 00

> Visitez-nous sur [http://www.publicprocurement.be](http://www.publicprocurement.be/)

Site web Gestion des utilisateurs : [https://my.publicprocurement.be](https://my.publicprocurement.be/)

E-PROCUREMENT GESTION DES UTILISATEURS - ACHETEURS **25**